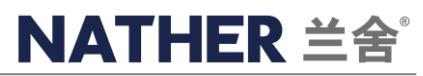

# 兰舍 **APP** 使用说明书 **V1.1**

# 第一部分:安装手册

# **APP** 下载路径

支持 Android11.0 及以上版本、iOS11.0 及以上版本 1、应用商城内搜索"兰舍"-下载: 2、 2、通过扫描如下二维码下载

苹果 iOS 手机: App Store 安卓 Android 手机: 华为、小米、ViVO、OPPO 应用商店

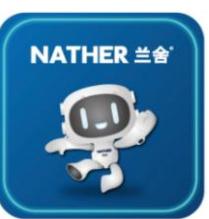

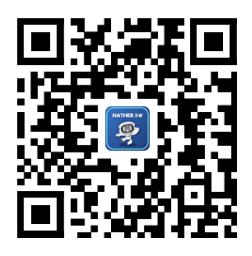

## 第二部分:操作手册

#### 一、注册登录

**1**、一键注册登录:安卓、苹果手机均可免注册,选择"手机号一键登录"进行登录。(要求手机在移动数据网络下且资费正 常情况下才可进行一键登录) "一键登录"以本手机号码作为登录站号, 无需验证, 免输入密码即完成登录。为了保护账户 安全,登录后前往用户信息编辑界面完善个人信息及地址以便兰舍售后及时追踪设备信息,提供更好的服务。

2、 用户密码登录: 如果您还没有"兰舍"APP 账号, 需要先注册。点击"注册"按钮, 填入手机号码、验证码、密码、地 址完成注册,再登录。如果用户遗失了自己的密码,可以选择在登录页面点击"忘记密码"按钮,进入密码重置页面(需保 证手机号可以正常接收验证码)。

3、 苹果 ID 号登录: 苹果手机可通过苹果 ID 号一键登录, 免输入密码即可完成登录。为了保护账户安全, 登录后前往用户 信息编辑界面完善个人信息及地址以便兰舍售后及时追踪设备信息,提供更好的服务。

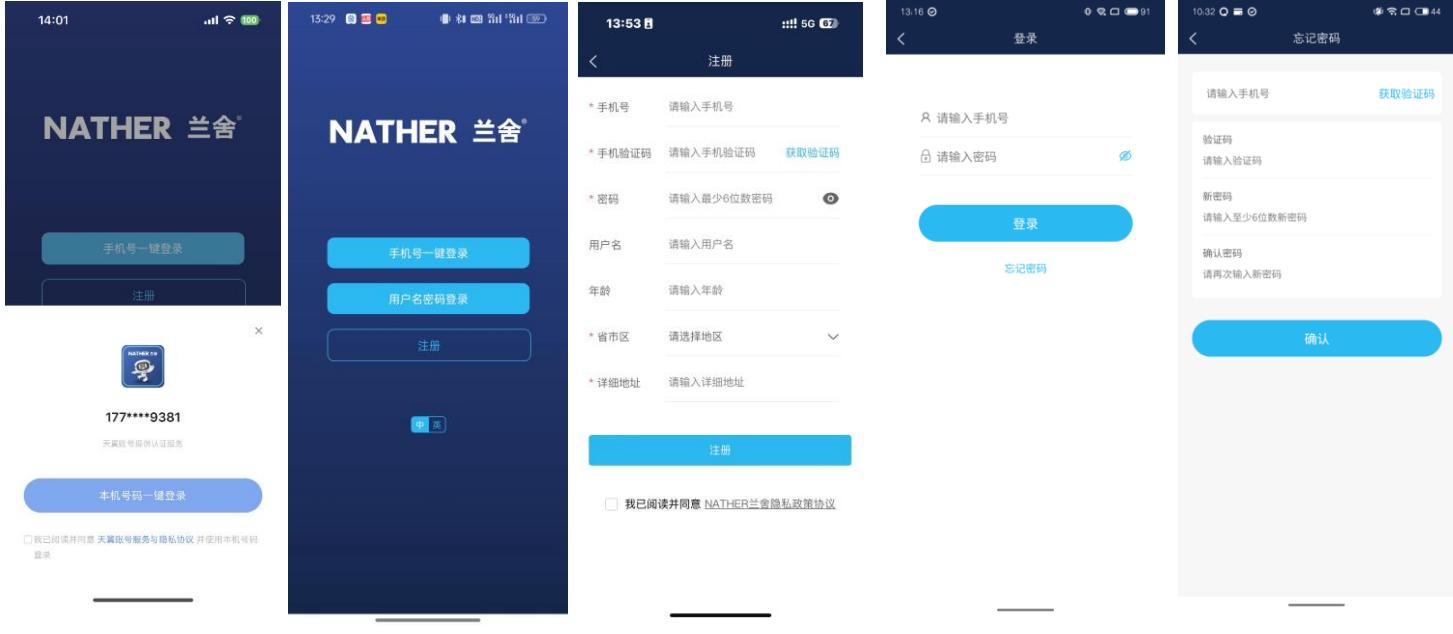

瑞士森德集团 上海兰舍空气技术有限公司 兰舍通风系统有限公司 浙江兰舍水处理技术有限公司 Add:上海市闵行区虹建路 99 号莲城工业园 4 幢 3 楼/浙江省嘉兴市平湖市经济技术开发区兴平一路 2688 号 Tel:4006-678-198 邮箱 :nather@nather.com.cn 网址:[www.nather.com.cn](http://www.nather.com.cn/) **1** / **14**

### 二、系统主页

首次登录后,会跳出"添加设备"操作指引,点击右上角"关闭"按钮,可关闭操作指引,进入 APP 系统主页。 在 APP 主页可以查看地区、温度、天气等信息,通过页面的设备卡片,用户能够直观的看到所绑定的新风设备、净水设备的 在线状态。点击"新风"、"净水"标签,可切换显示已绑定的新风设备或者净水设备。

APP 登录后,会默认定位在北京地区,需要手动开启位置权限后,才可以显示您所在地的天气情况。

若选择"允许一次",则每次打开 APP 后,都会默认显示北京地区天气情况,并跳出开启定位提示;若选择"使用 APP 时 允许",则在使用过程钟会默认显示您当前所在位置的天气情况;若选择"不允许",则无法正常添加设备。

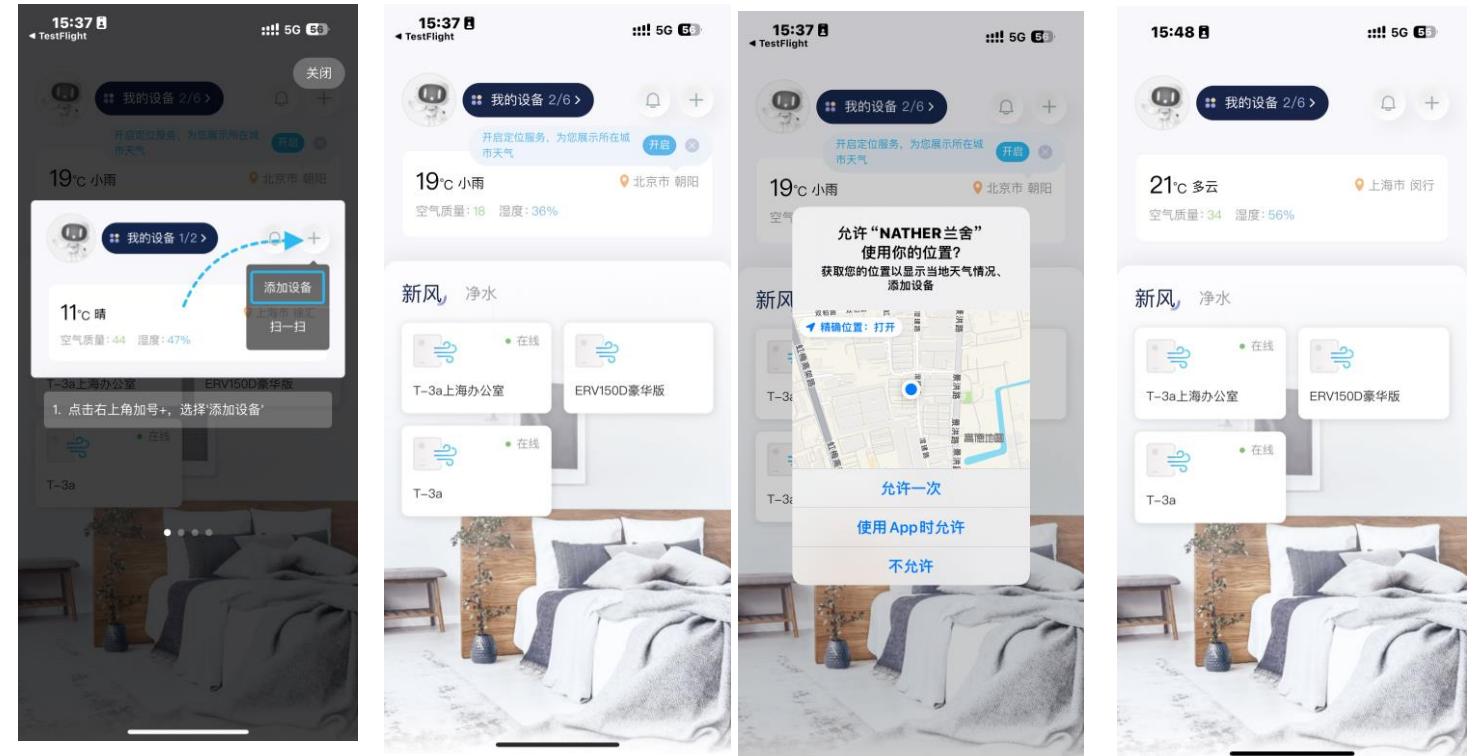

- 三、添加设备
- **1**、 配网准备:
	- A、 手机连接无线 WiFi, 确保是 2.4G 网络(5G 等其他无线网络 APP 暂时不支持);
	- **B**、 打开手机蓝牙,确保可以搜索到附近的蓝牙设备。(仅部分新机型支持,2024 年以后上市的产品支持);
	- **C**、 确保设备进入到配网状态,并将手机靠近设备和路由器:
		- 设备进入配网状态:
		- T1 控制器:开机状态下:设置—联网设置—WiFi 连接设置—开始配网/重新配网
		- L-3、L-4 控制器: 在开机状态下, 长按 M 模式键。
		- RO 净水机:在通电状态下,同时长按 CF+RO 按键。
		- 中央净水机、中央软水机:在通电状态下,同时长按 SET+向上按键。
		- 具体操作,请查看对应型号的设备说明书。
- 2、添加设备:点击 APP 主页右上角"+",在弹出的菜单中选择"添加设备"按钮,然后根据主机和控制器型号,选择合 适的配网图标,进行配网。
	- A、 蓝牙配网: 仅 2024 年新上市的产品支持, 如 T 系列主机使用的 T1 控制器。
		- 1) 点击"蓝牙配网"图标,进行蓝牙配网,等待 APP 扫描附近设备。
		- 2) 扫描到设备后,选择要配网的设备点击"配网"按钮。
		- 3)进入到 WiFi 设置页面,选择手机连接的 2.4G 网络,并输入正确的 WiFi 密码,点击"确定"按钮,配网成功后 会自动跳转到首页,可以看到配网成功的设备。

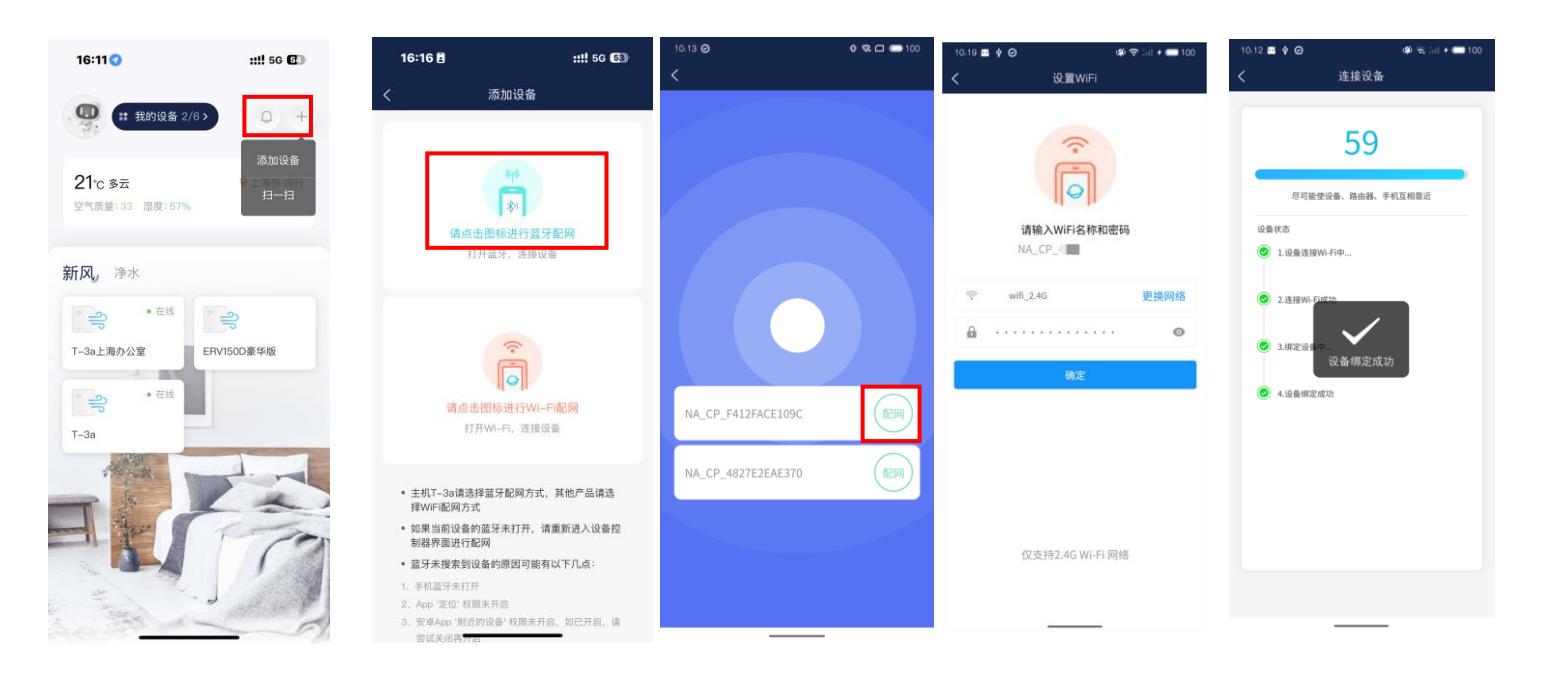

B、 WiFi 配网: 老设备支持, 如 ERVD 舒适版和康舒智能版使用的 L-3、L-4 控制器, 净水设备。

1)点击"WiFi 配网"图标,进行 WiFi 配网。

2)进入到 WiFi 设置页面,选择手机连接的 2.4G 网络,并输入正确的 WiFi 密码,点击"确定"按钮, 跳出"搜索 并连接设备"界面,根据提示选择"允许"访问本地网络,运行 UPD 发送广播,配网成功后界面跳出"设备绑定成 功"提示,且会自动跳转到首页,可以看到配网成功的设备。

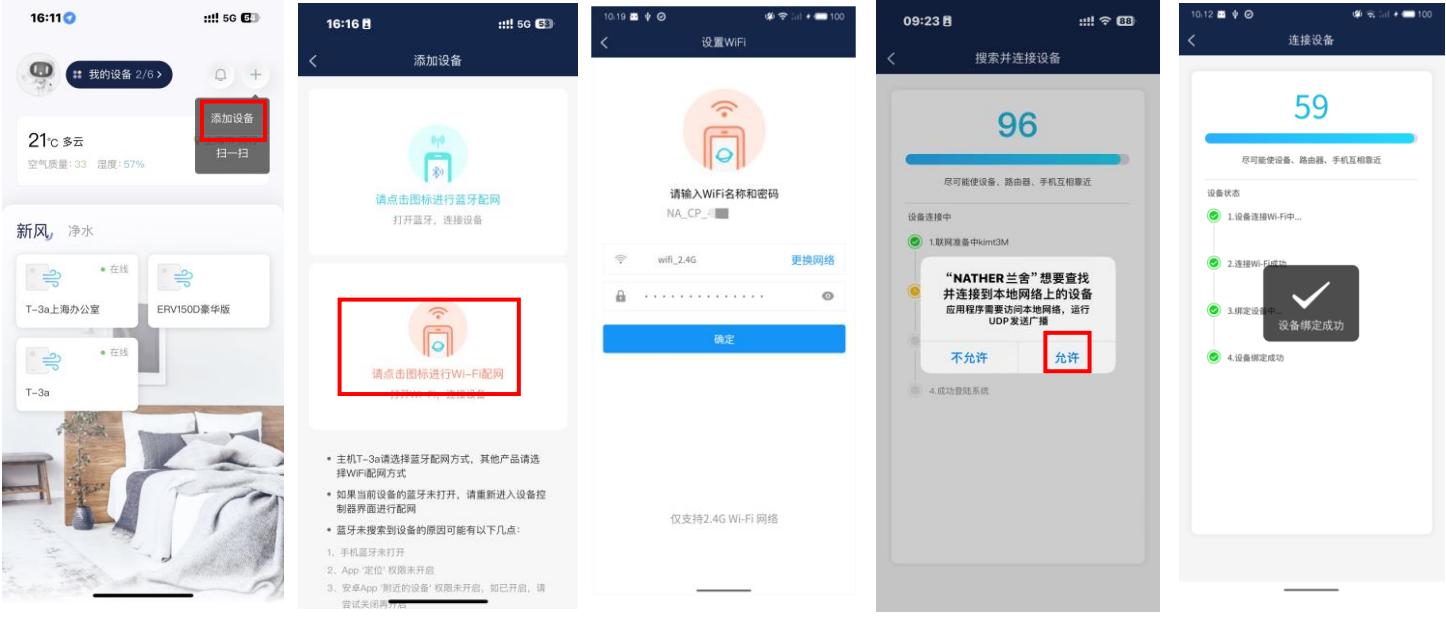

瑞士森德集团 上海兰舍空气技术有限公司 兰舍通风系统有限公司 浙江兰舍水处理技术有限公司 Add:上海市闵行区虹建路 99 号莲城工业园 4 幢 3 楼/浙江省嘉兴市平湖市经济技术开发区兴平一路 2688 号 Tel:4006-678-198 邮箱 :nather@nather.com.cn 网址:[www.nather.com.cn](http://www.nather.com.cn/) **3** / **14**

### 四、设备管理

#### **1**、设备控制:

从 APP 主页点击设备卡片可进入到设备控制页面,可以操作设备:

- (1) 开机/关机;
- (2) 工作模式切换;
- (3) 风量档位切换;
- (4) 其他功能:童锁、微正压、预约等

不同的设备,操作功能会有差异,具体以 APP 实际展示的功能为准。

**2**、设备共享管理

#### **A**、新款设备(**T** 系列主机)

设备共享: 设备第一绑定人点击右上角"...", 在弹出的菜单中点击"设备共享"按钮; 点击"共享授权"按钮,页面弹出当前设备的共享二维码,分享给其他人员。 被共享人员打开"兰舍 APP",点击右上角"+",选择"扫一扫",扫描第一绑定人提供的二维码后可直 接获得该设备的控制权限;(注:同一设备没有分享人数限制)

# 删除共享: 设备第一绑定人进入到设备共享页面,通过点击设备共享者后面的"删除"按钮,删除被共享者,删除后被 共享者则失去设备控制及查看权限。

当设备第一绑定人解绑设备后,其他被共享人员会自动解绑设备。

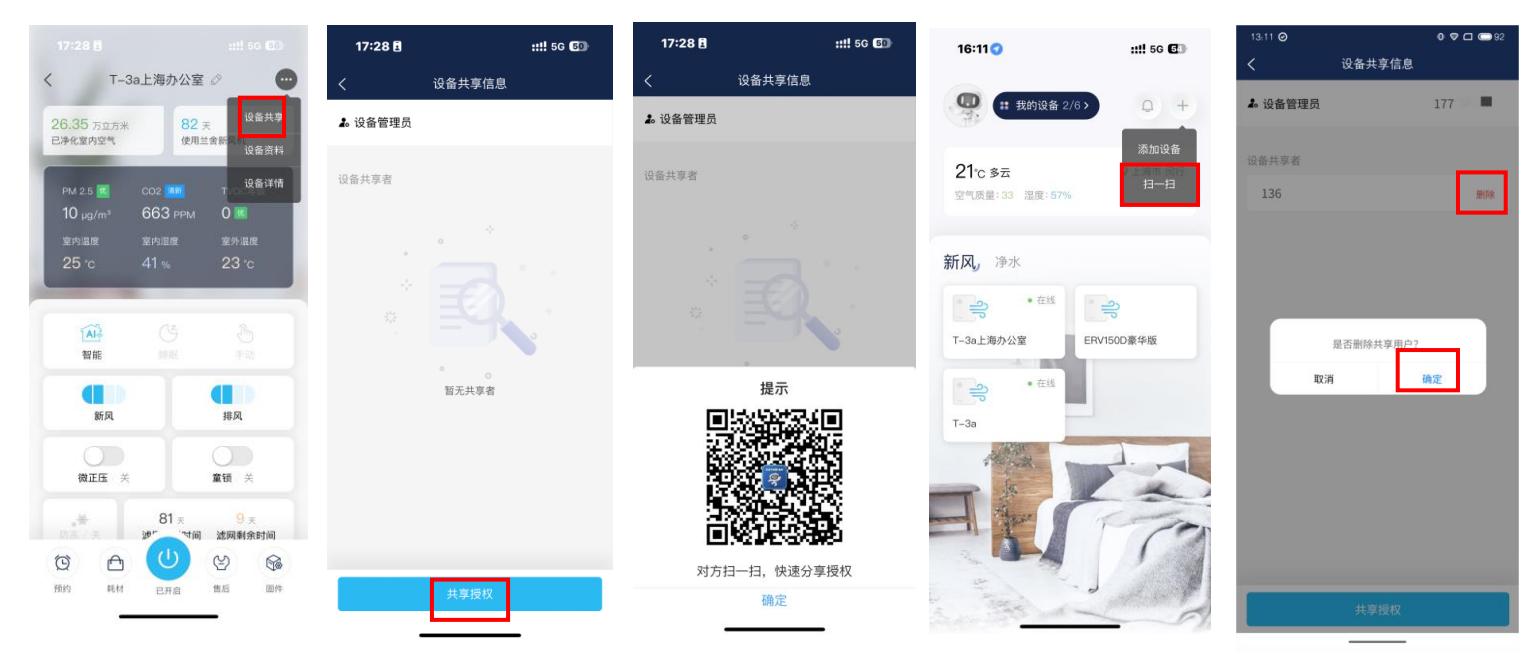

### **B**、老款设备(**ERVD** 舒适版全热交换新风机、康舒智能版全热交换新风机、**RO** 净水机、中央净水机、中央软水机)

设备共享: 设备第一绑定人员点击主界面"我的设备",进入设备列表;

选择需要共享的设备,进入设备详情界面;

选择"共享授权",获得等待分享的设备的二维码,分享给其他人员。

被共享人员打开"兰舍 APP",点击右上角"+",选择"扫一扫"扫描二维码后,设备第一绑定人收到信

息,点击"确定"后,被共享人员即可获得该设备的控制权限;(注:同一设备最多可分享 10 人)

删除共享:设备第一绑定人进入到设备共享页面,通过点击设备共享者后面的"删除"按钮,删除共享者,删除后共享 者则失去设备控制及查看权限。

当设备第一绑定人解绑设备后,其他被共享人员会自动解绑设备。

瑞士森德集团 上海兰舍空气技术有限公司 兰舍通风系统有限公司 浙江兰舍水处理技术有限公司 Add:上海市闵行区虹建路 99 号莲城工业园 4 幢 3 楼/浙江省嘉兴市平湖市经济技术开发区兴平一路 2688 号 Tel:4006-678-198 邮箱 :nather@nather.com.cn 网址:[www.nather.com.cn](http://www.nather.com.cn/) **4** / **14**

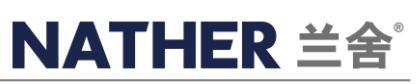

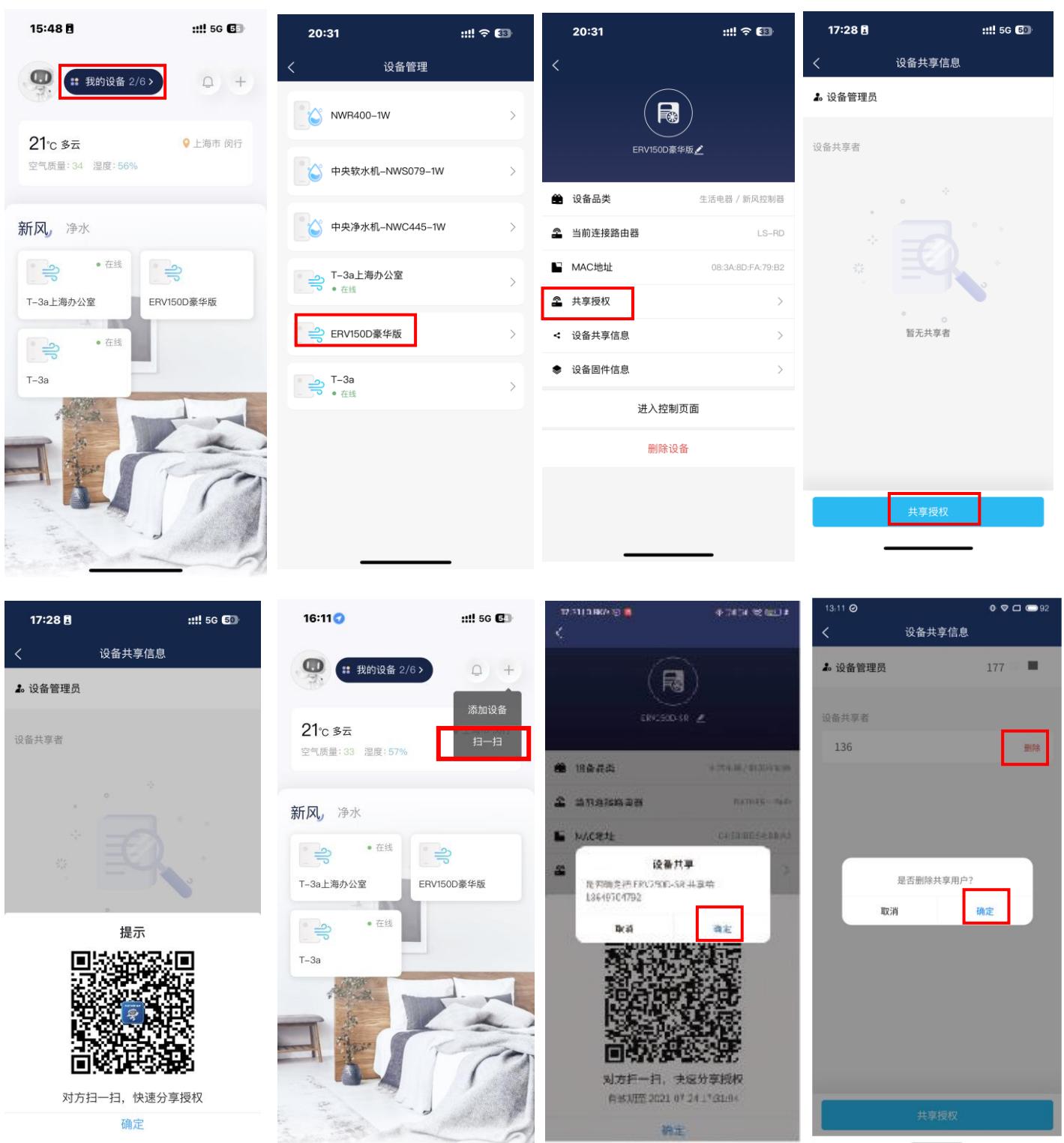

瑞士森德集团 上海兰舍空气技术有限公司 兰舍通风系统有限公司 浙江兰舍水处理技术有限公司 Add:上海市闵行区虹建路 99 号莲城工业园 4 幢 3 楼/浙江省嘉兴市平湖市经济技术开发区兴平一路 2688 号 Tel: 4006-678-198 邮箱 :nather@nather.com.cn 网址: [www.nather.com.cn](http://www.nather.com.cn/) 5 / 14

### 五、设备名称修改

#### **A**、新款设备(如 **T** 系列主机)

从 APP 主页点击设备卡片进入到设备控制页面, 选择顶部设备名称修改图标, 弹出名称修改界面, 输入期望名称后, 点击 确定,即完成名称修改。

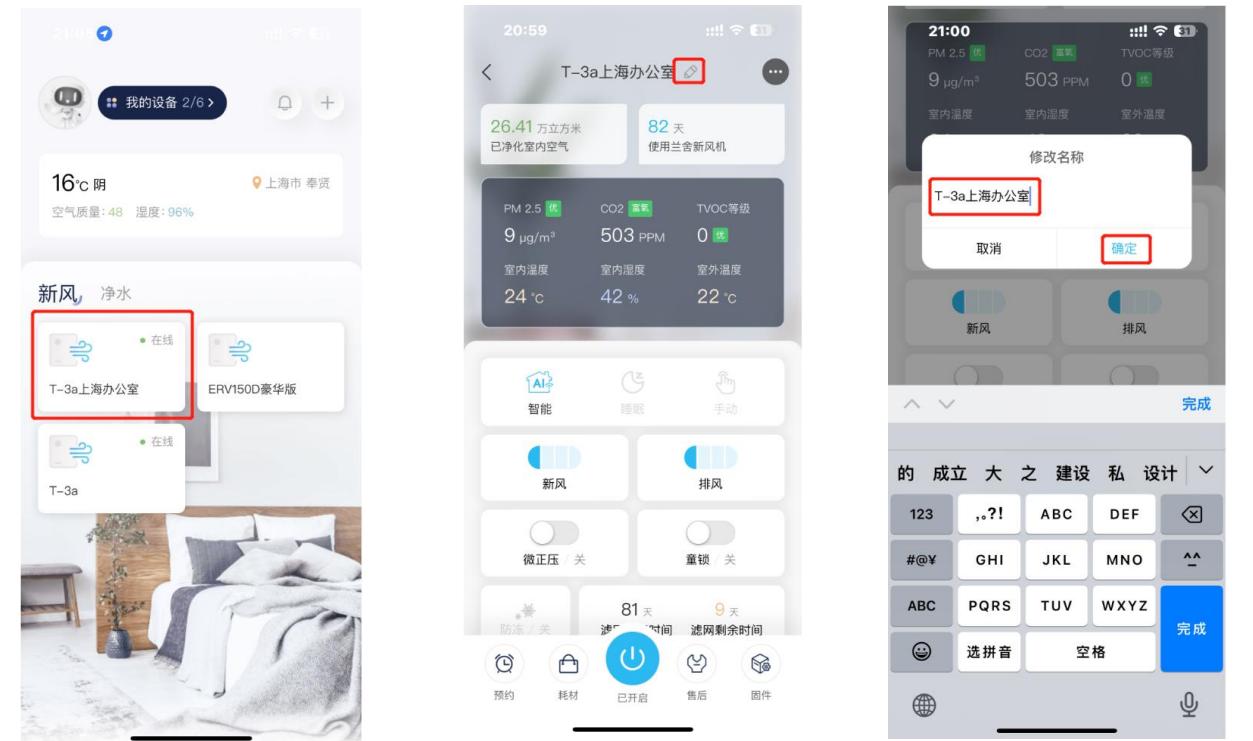

**B**、老款设备(**ERVD** 舒适版全热交换新风机、康舒智能版全热交换新风机、**RO** 净水机、中央净水机、中央软水机) 点击主界面"我的设备",进入设备列表;选择需要修改名称的设备,进入设备详情界面;选择顶部设备名称修改图标,弹 出名称修改界面,输入期望名称后,点击确定,即完成名称修改。

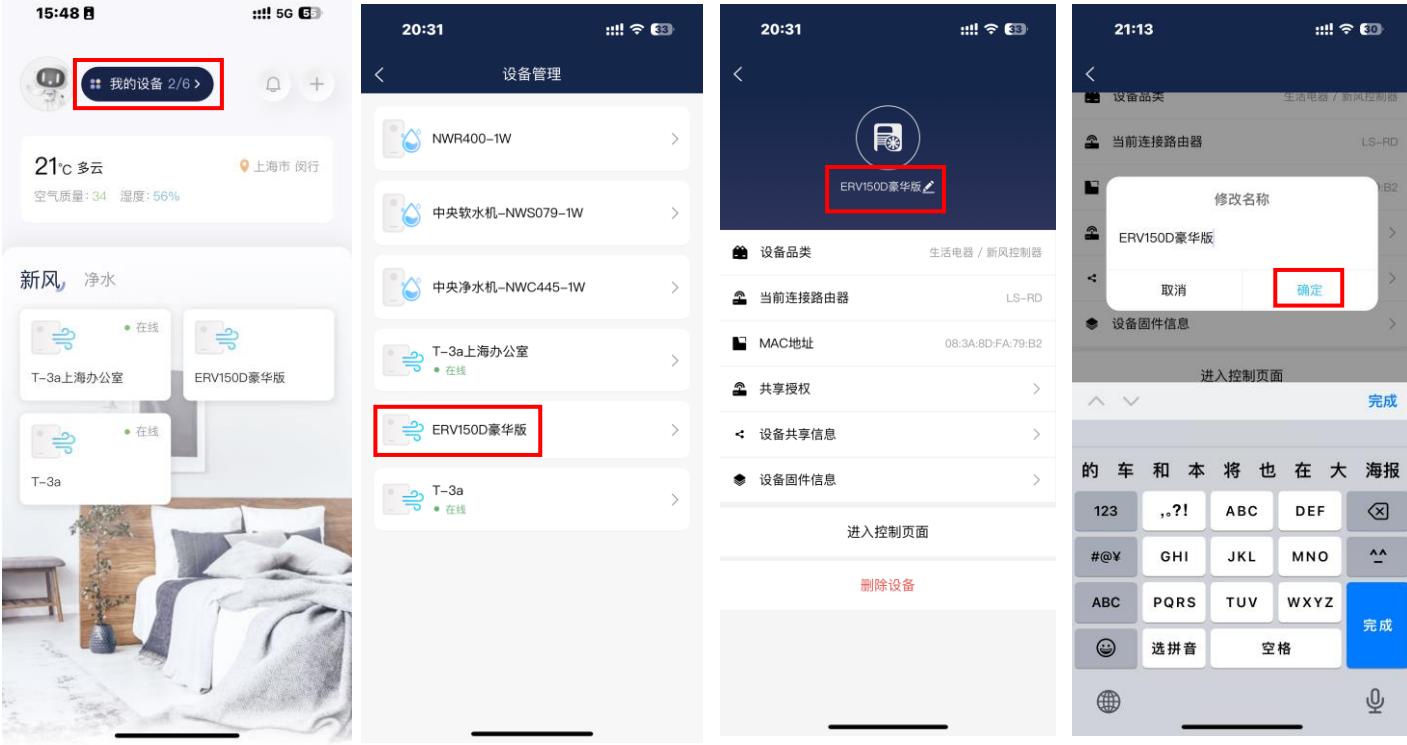

瑞士森德集团 上海兰舍空气技术有限公司 兰舍通风系统有限公司 浙江兰舍水处理技术有限公司 Add:上海市闵行区虹建路 99 号莲城工业园 4 幢 3 楼/浙江省嘉兴市平湖市经济技术开发区兴平一路 2688 号 Tel:4006-678-198 邮箱 :nather@nather.com.cn 网址:[www.nather.com.cn](http://www.nather.com.cn/) **6** / **14**

# 六、设备删除

### **A**、新款设备(如 **T** 系列主机)

从 APP 主页点击设备卡片进入到设备控制页面,下拉至底部,选择"删除设备",点击"确定"后,即可完成设备删除。

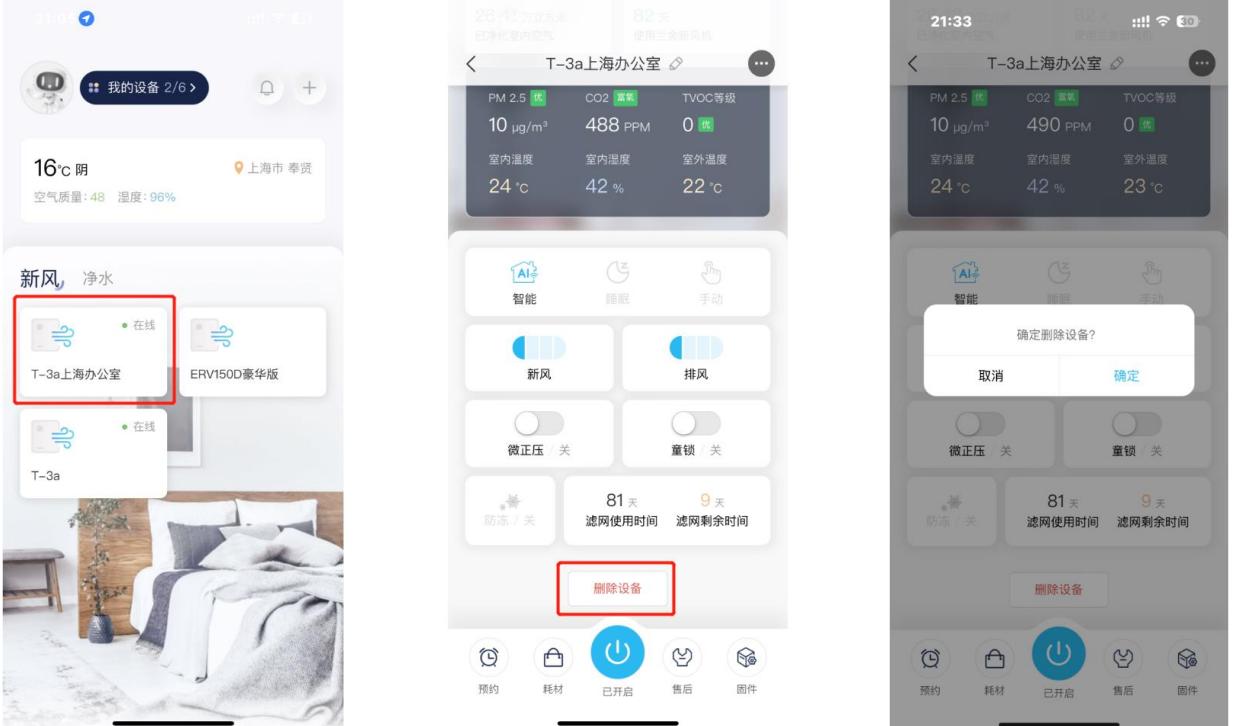

### **B**、老款设备(**ERVD** 舒适版全热交换新风机、康舒智能版全热交换新风机、**RO** 净水机、中央净水机、中央软水机)

点击主界面"我的设备",进入设备列表;选择需要删除的设备,进入设备详情界面;选择"删除设备",点击"确定"后, 即可完成设备删除。

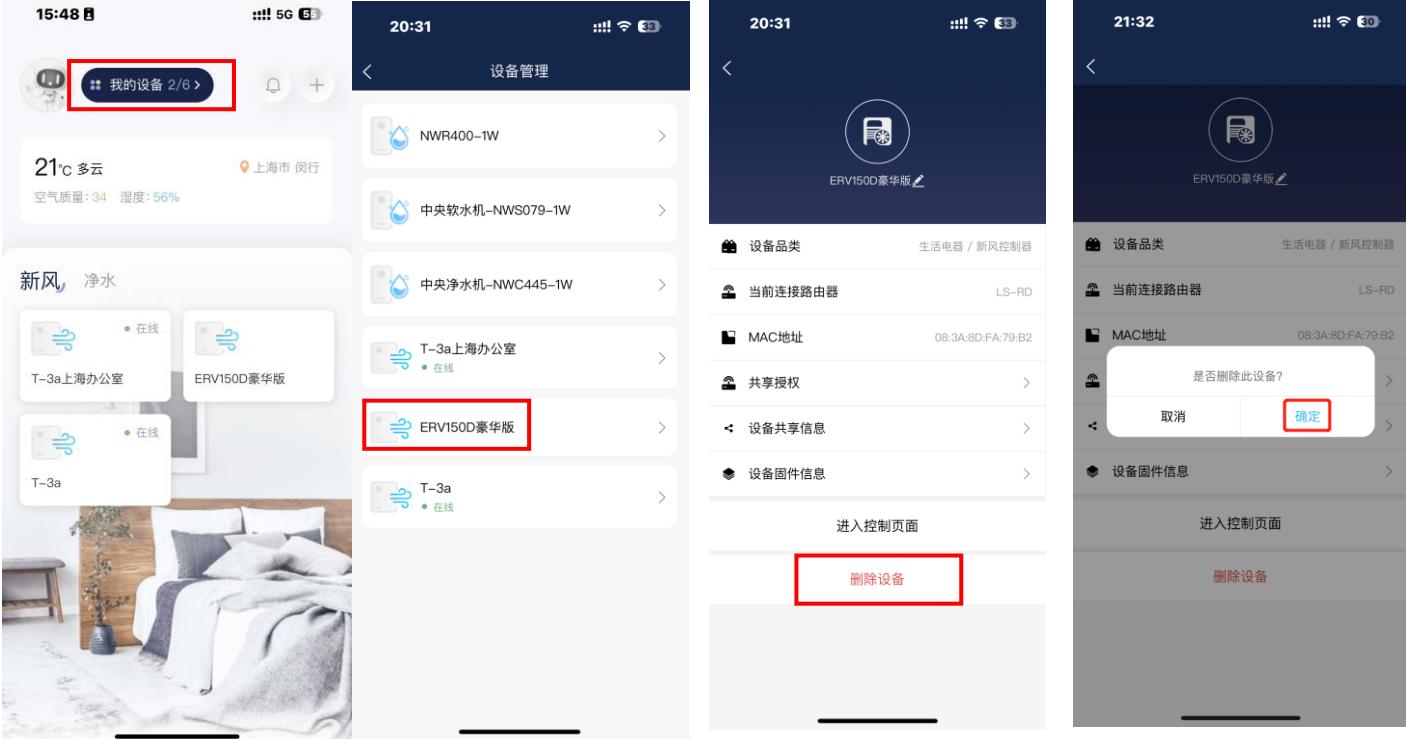

瑞士森德集团 上海兰舍空气技术有限公司 兰舍通风系统有限公司 浙江兰舍水处理技术有限公司 Add:上海市闵行区虹建路 99 号莲城工业园 4 幢 3 楼/浙江省嘉兴市平湖市经济技术开发区兴平一路 2688 号 Tel:4006-678-198 邮箱 :nather@nather.com.cn 网址:[www.nather.com.cn](http://www.nather.com.cn/) **7** / **14**

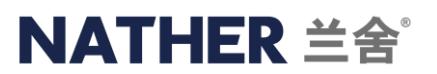

## 七、设备详情

### **A**、新款设备(如 **T** 系列主机)

从 APP 主页点击设备卡片进入到设备控制页面, 点击右上角"...", 在弹出的界面里, 选择"设备详情", 即可查看设备 具体信息: 设备 ID、名称、型号、固件版本、MAC 地址等。

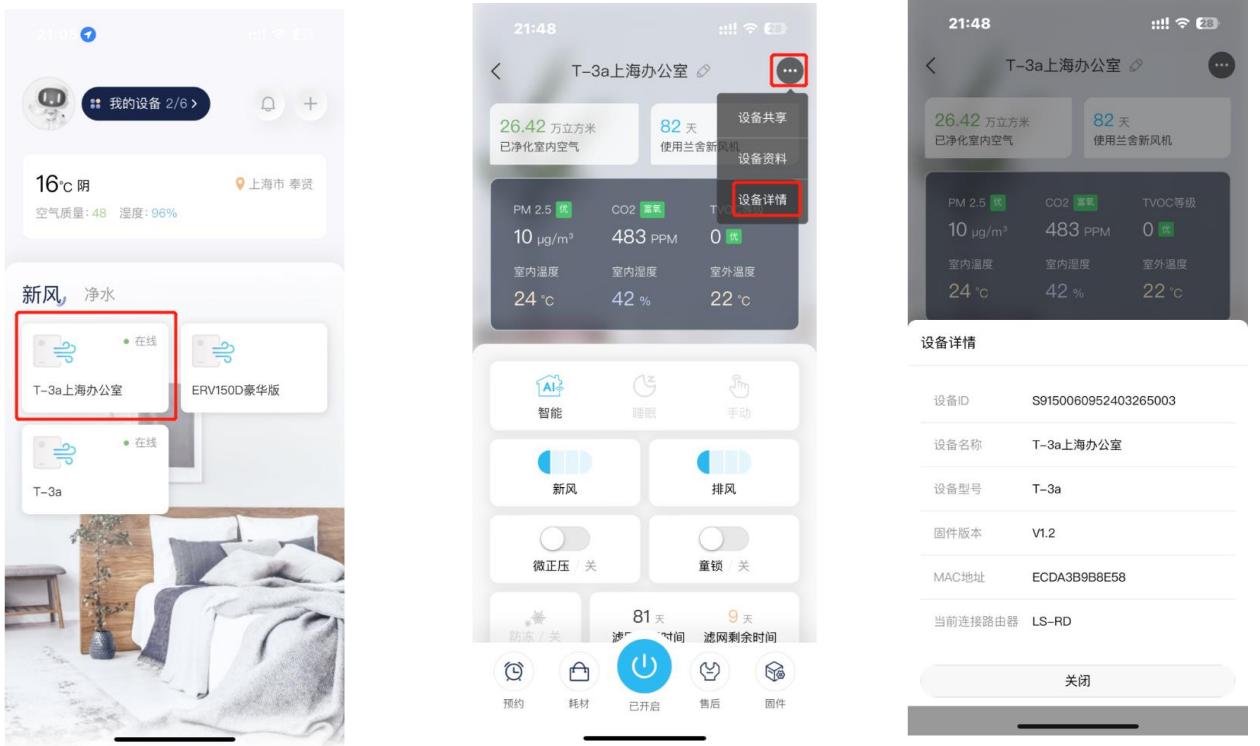

**B**、老款设备(**ERVD** 舒适版全热交换新风机、康舒智能版全热交换新风机、**RO** 净水机、中央净水机、中央软水机) 点击主界面"我的设备",进入设备列表;选择需要查看的设备,则可进入设备详情界面。

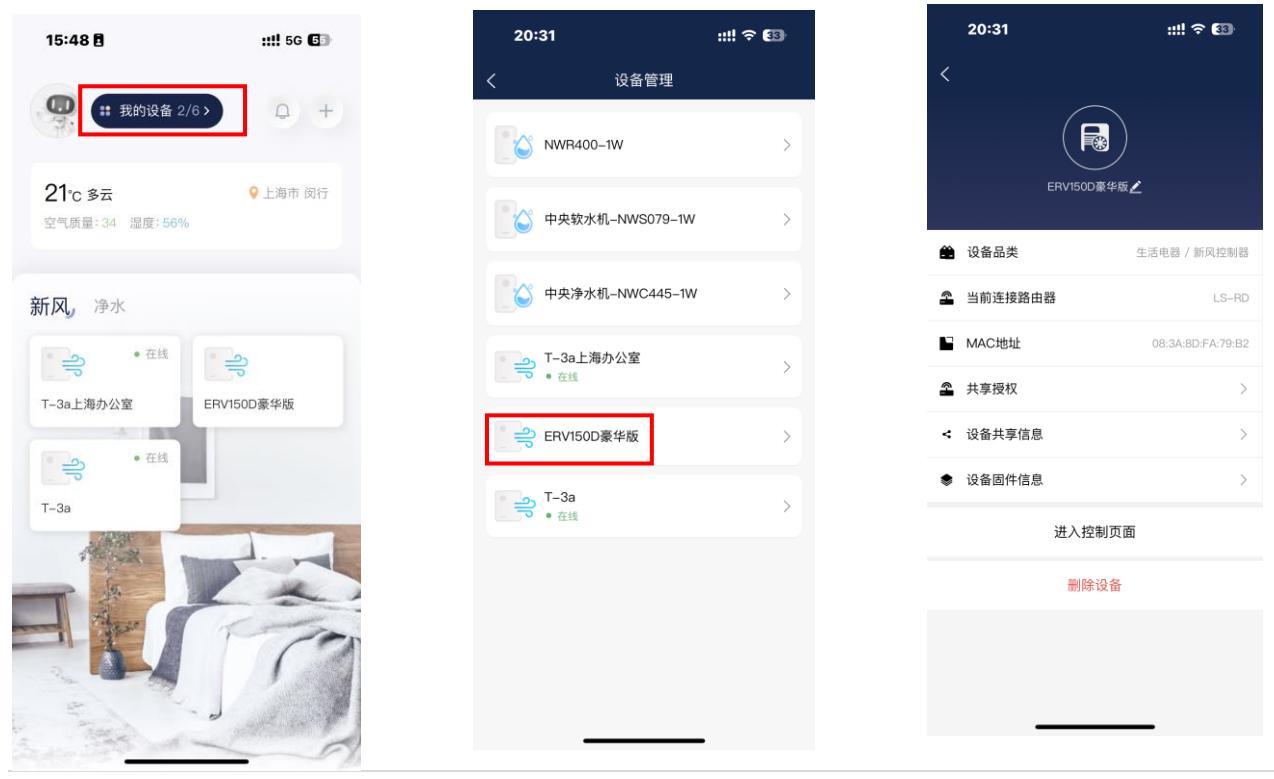

瑞士森德集团 上海兰舍空气技术有限公司 兰舍通风系统有限公司 浙江兰舍水处理技术有限公司 Add:上海市闵行区虹建路 99 号莲城工业园 4 幢 3 楼/浙江省嘉兴市平湖市经济技术开发区兴平一路 2688 号 Tel:4006-678-198 邮箱 :nather@nather.com.cn 网址:[www.nather.com.cn](http://www.nather.com.cn/) **8** / **14**

## 八、购买耗材

A、主界面点击头像,进入"菜单栏",选择"兰舍商城",即可进入耗材清单,选择需要的耗材,即可直接进入京东商城, 下单购买。

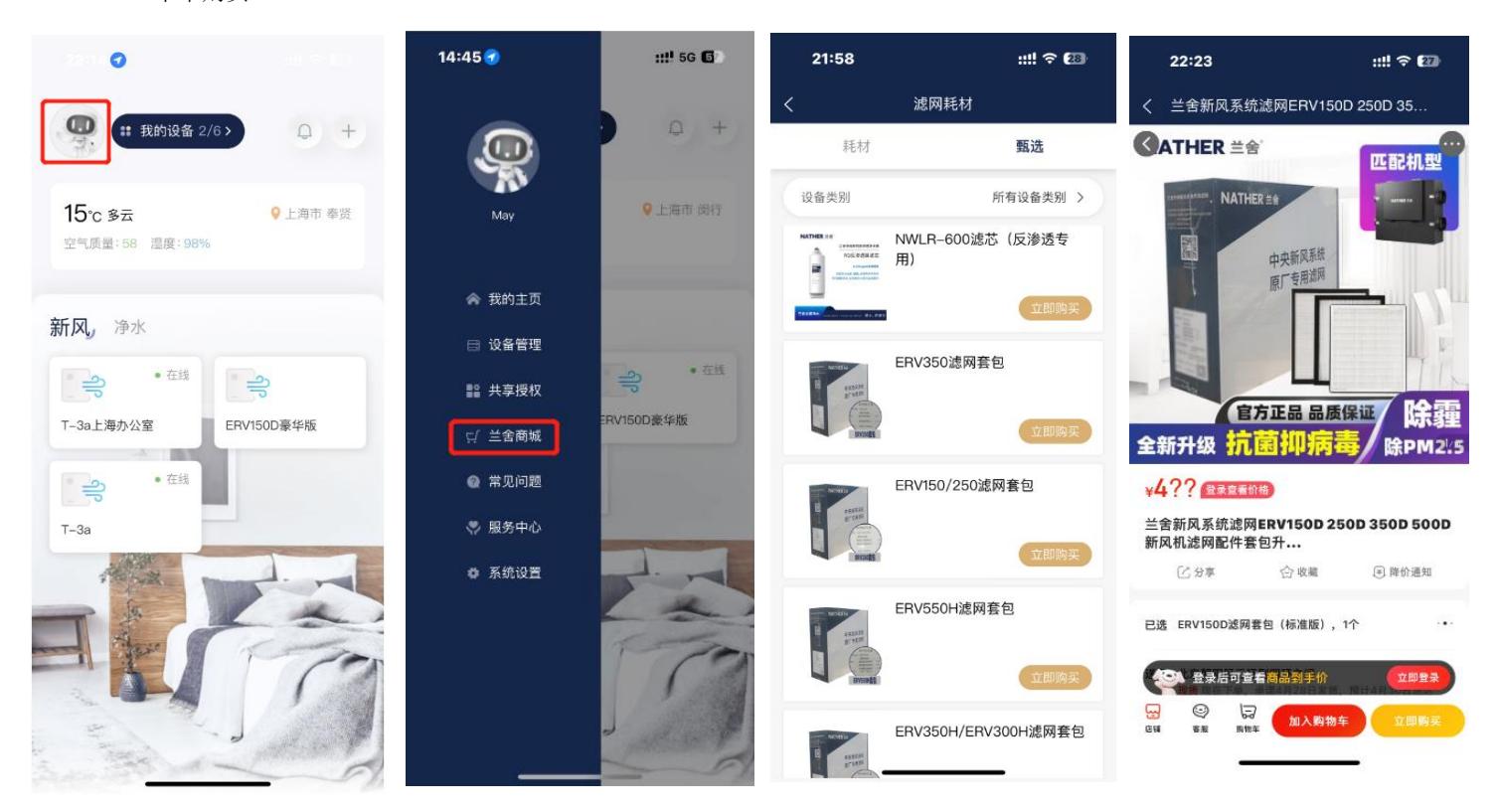

B、 设备控制界面, 选择底部菜单栏"耗材"或者选择"滤网剩余时间" - "滤网购买"均可讲入滤网购买界面。

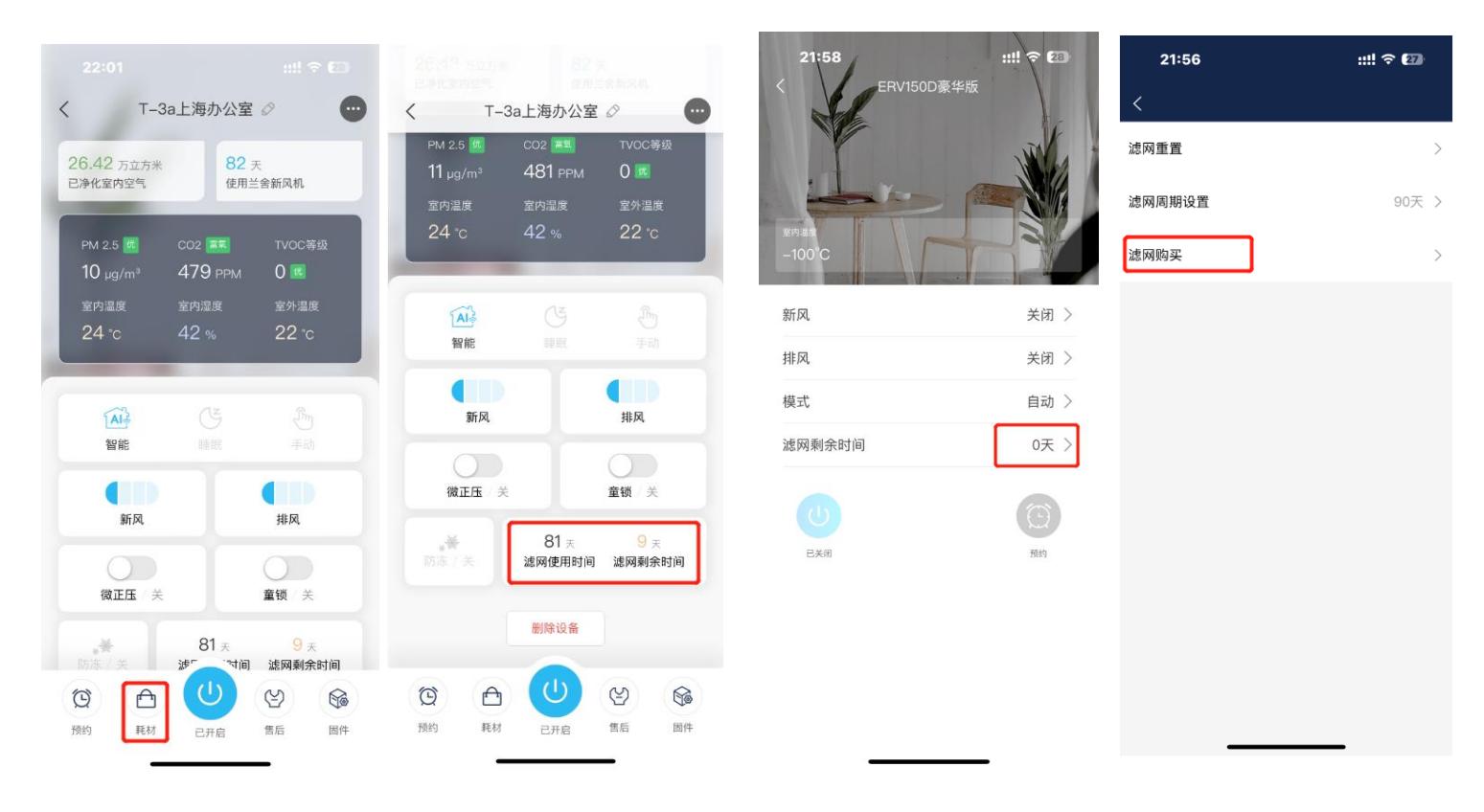

瑞士森德集团 上海兰舍空气技术有限公司 兰舍通风系统有限公司 浙江兰舍水处理技术有限公司 Add:上海市闵行区虹建路 99 号莲城工业园 4 幢 3 楼/浙江省嘉兴市平湖市经济技术开发区兴平一路 2688 号 Tel:4006-678-198 邮箱 :nather@nather.com.cn 网址:[www.nather.com.cn](http://www.nather.com.cn/) **9** / **14**

## 九、设备资料

目前仅 T 系列主机有该功能,其他机型待后续升级更新。

点击设备卡片,进入设备控制界面,点击右上角"...",选择"设备资料",则弹出关于该设备的所有相关设备操作说明书, 点击需要查看的资料名称,可直接下载查阅。

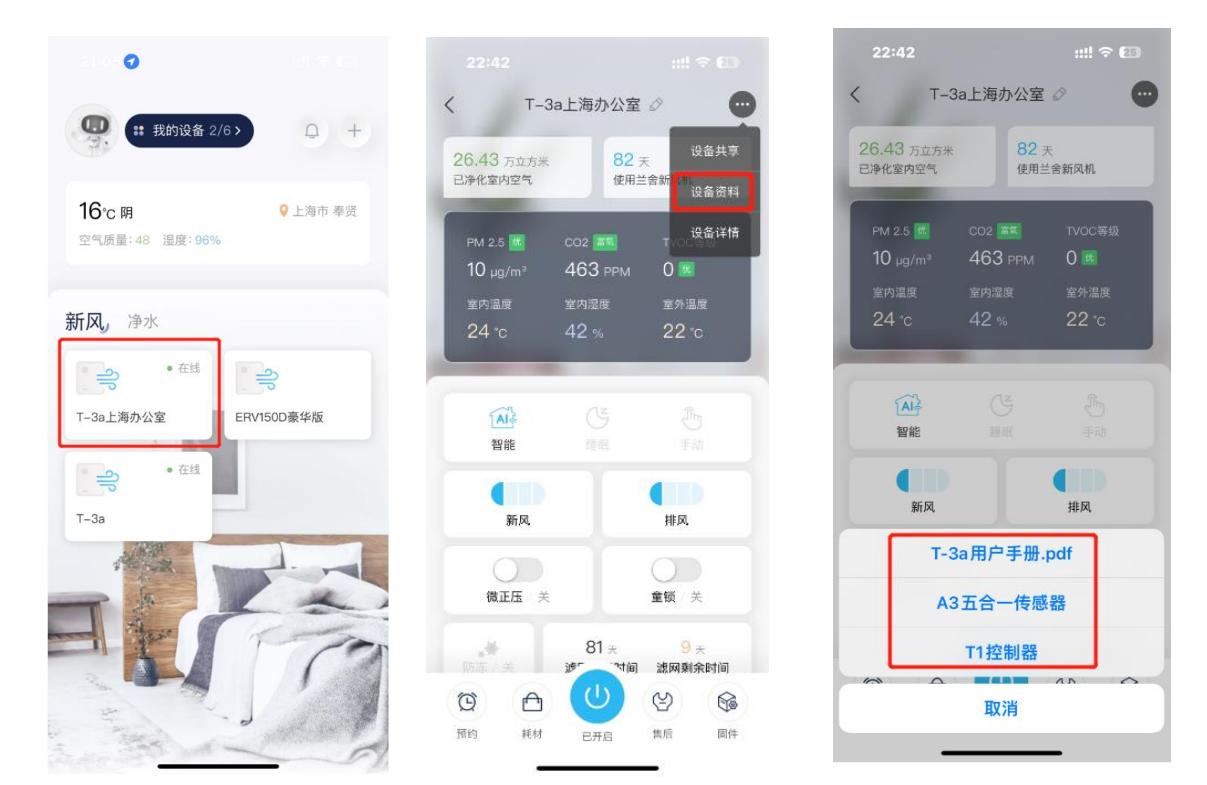

### 十、个性化设置

主界面点击头像,选择"我的主页",点击 "头像",进入编辑页,可修改头像、昵称、性别、年龄和地址等信息。

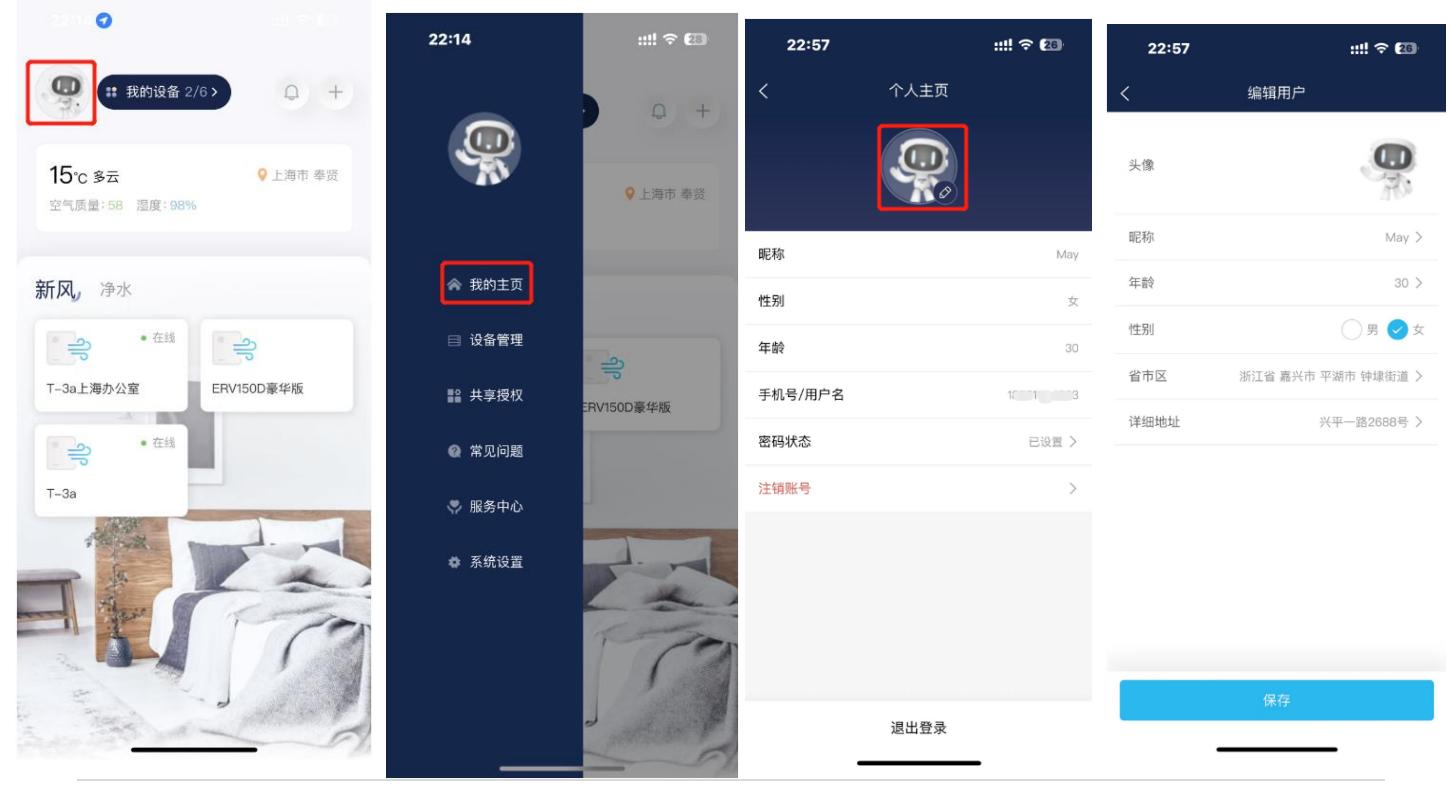

瑞士森德集团 上海兰舍空气技术有限公司 兰舍通风系统有限公司 浙江兰舍水处理技术有限公司 Add:上海市闵行区虹建路 99 号莲城工业园 4 幢 3 楼/浙江省嘉兴市平湖市经济技术开发区兴平一路 2688 号 Tel:4006-678-198 邮箱 :nather@nather.com.cn 网址:[www.nather.com.cn](http://www.nather.com.cn/) **10** / **14**

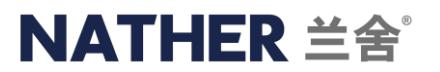

选择"密码状态"可进入密码修改界面,进行密码修改。

选择"注销账号",弹出注销确认界面,点击"确定"后,将注销账号,该账号下原有绑定的设备,将被删除。如需要重新 绑定,需要重新注册账号,重新绑定设备。

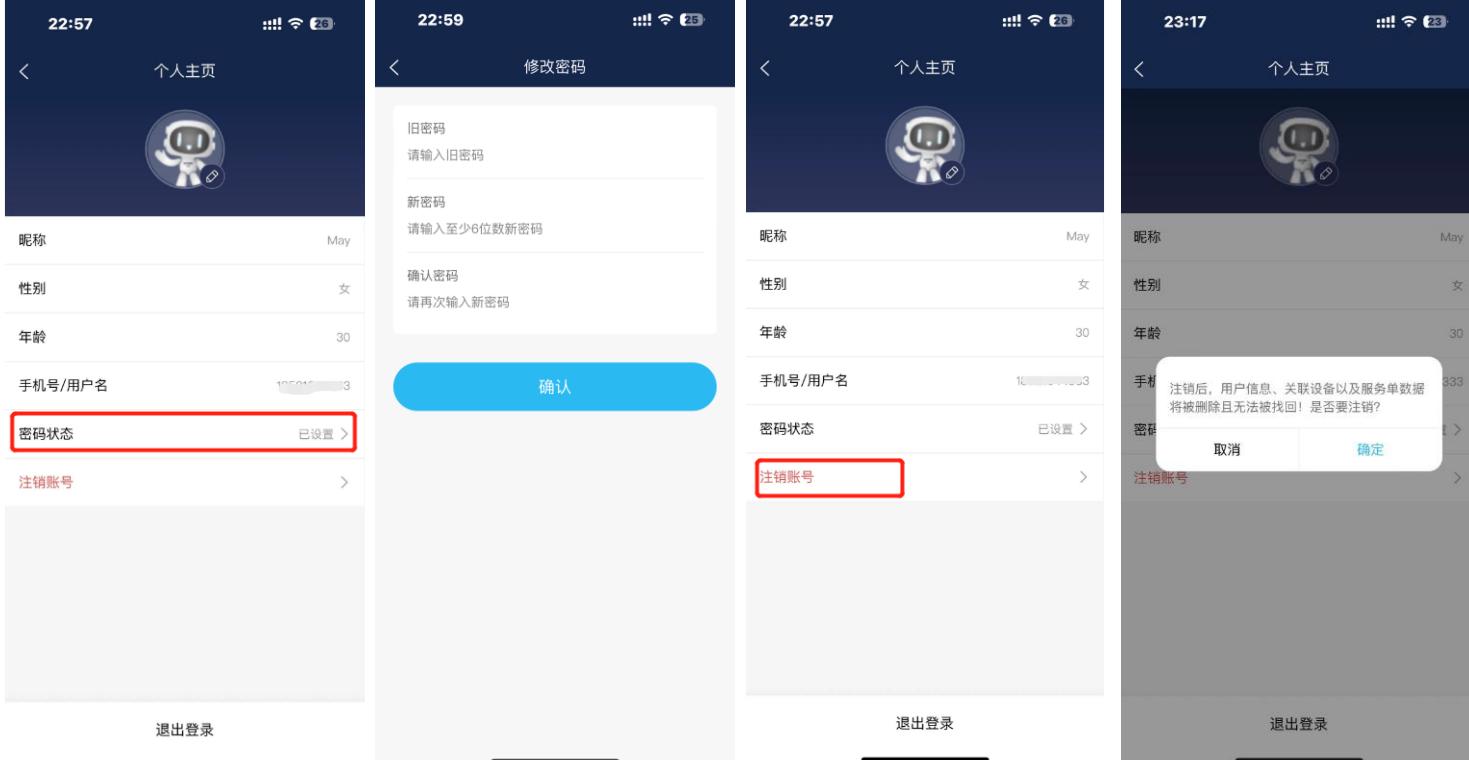

#### 十一、服务预约

A、主界面点击头像,进入菜单栏,选择"服务中心",进入服务单清单界面,可查看当前已提交的服务清单。点击"服务 预约",可进入"服务预约"详情界面,可选择已绑定的设备(目前仅支持 T 系列主机, 其他机型待后续升级更新)。

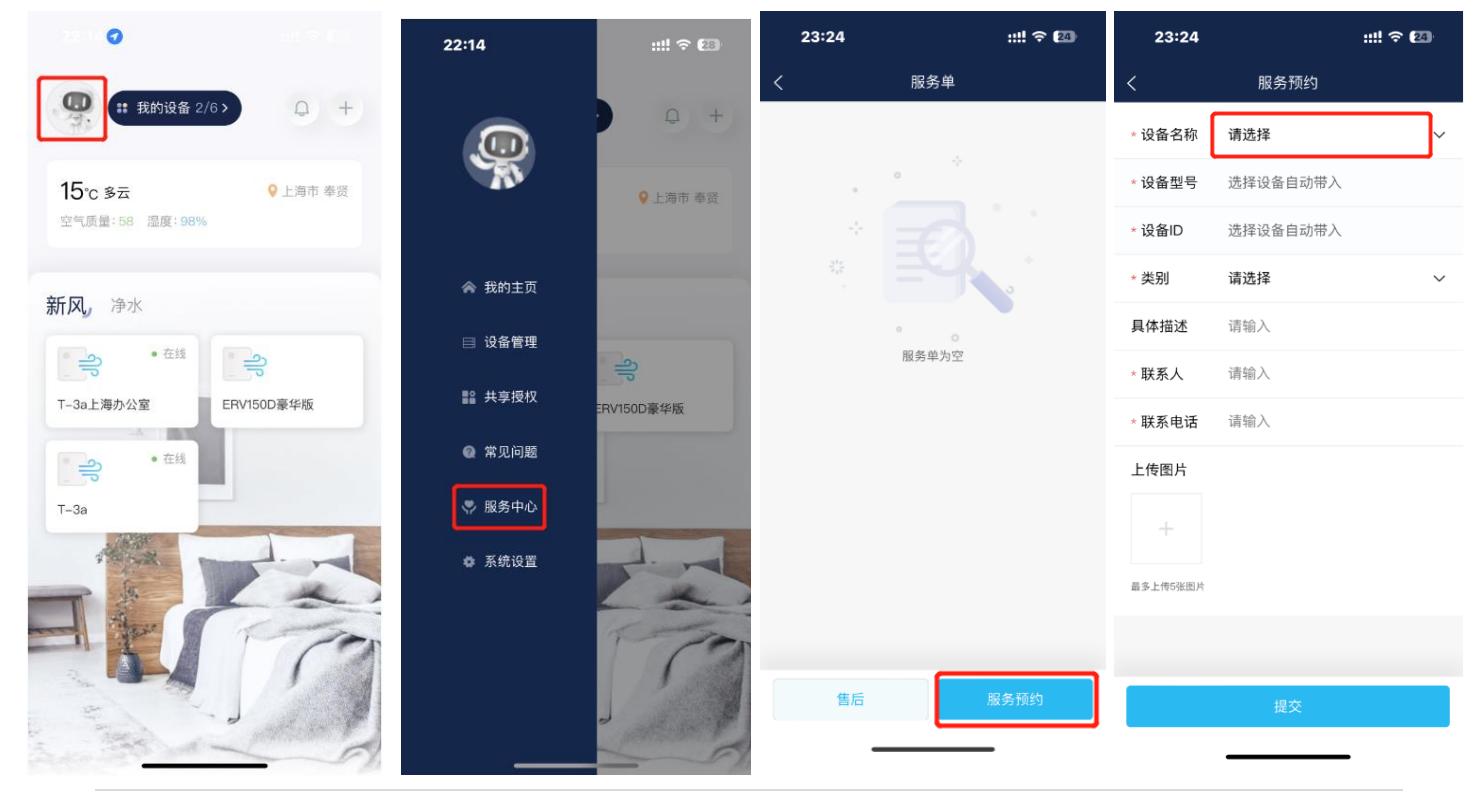

瑞士森德集团 上海兰舍空气技术有限公司 兰舍通风系统有限公司 浙江兰舍水处理技术有限公司 Add:上海市闵行区虹建路 99 号莲城工业园 4 幢 3 楼/浙江省嘉兴市平湖市经济技术开发区兴平一路 2688 号 Tel:4006-678-198 邮箱 :nather@nather.com.cn 网址:[www.nather.com.cn](http://www.nather.com.cn/) **11** / **14**

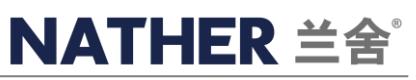

选择需要服务的设备名称,设备型号、设备 ID 会自动识别,填写好其他信息后,点击"提交",即完成服务预约。可在服务 清单中查看信息,以及处理状态。

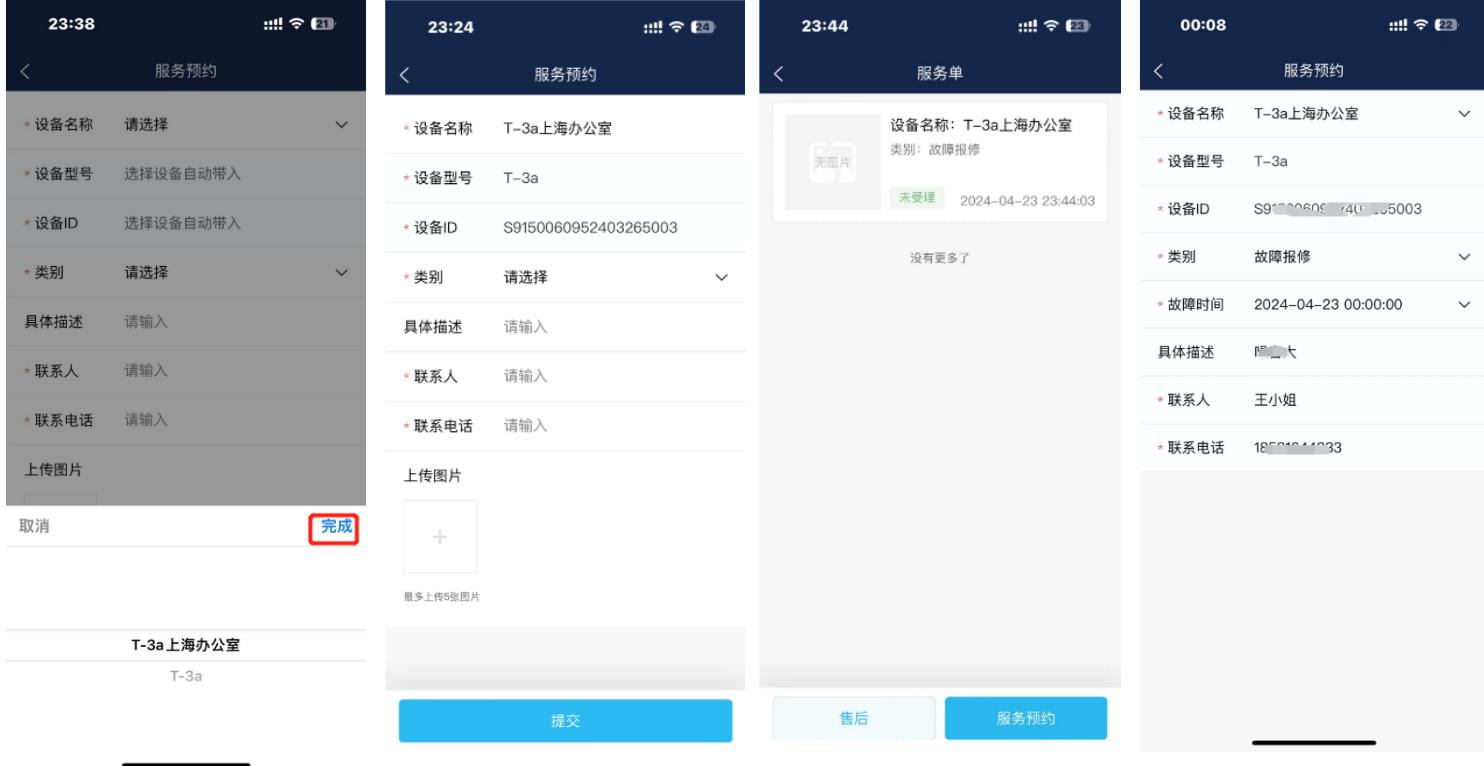

### 十一、常见问题

主界面点击头像,进入菜单栏,选择"常见问题",进入常见问题清单界面。

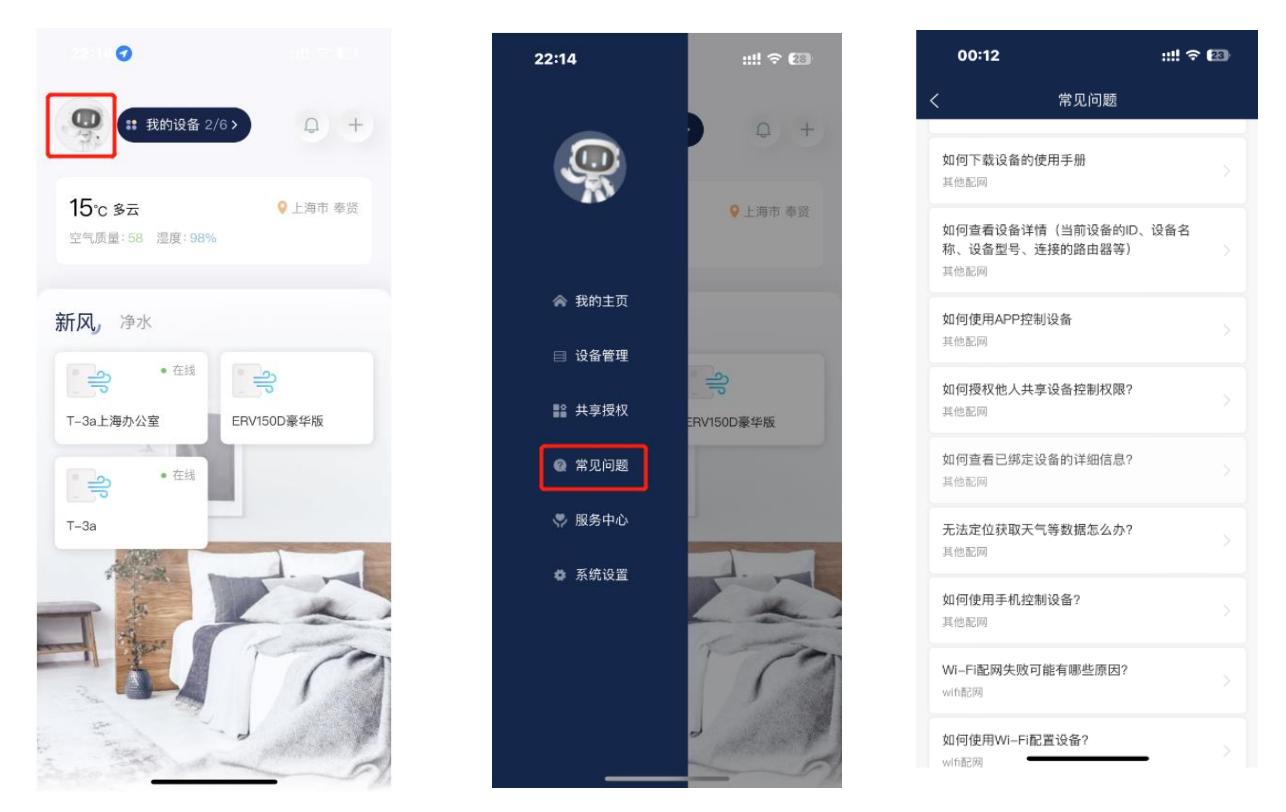

瑞士森德集团 上海兰舍空气技术有限公司 兰舍通风系统有限公司 浙江兰舍水处理技术有限公司 Add:上海市闵行区虹建路 99 号莲城工业园 4 幢 3 楼/浙江省嘉兴市平湖市经济技术开发区兴平一路 2688 号 Tel: 4006-678-198 邮箱 :nather@nather.com.cn 网址: [www.nather.com.cn](http://www.nather.com.cn/) **12** / 14

### 十二、系统设置

主界面点击头像,进入菜单栏,选择"系统设置",进入系统设置菜单。 选择"消息中心",可查看所有消息和公告内容。 选择"语言",可切换选择"中文"和"英文"两种。 选择"反馈建议",填入意见和联系方式,点击"提交",即可完成意见反馈。 选择"关于我们",可查看当前 APP 版本等信息。

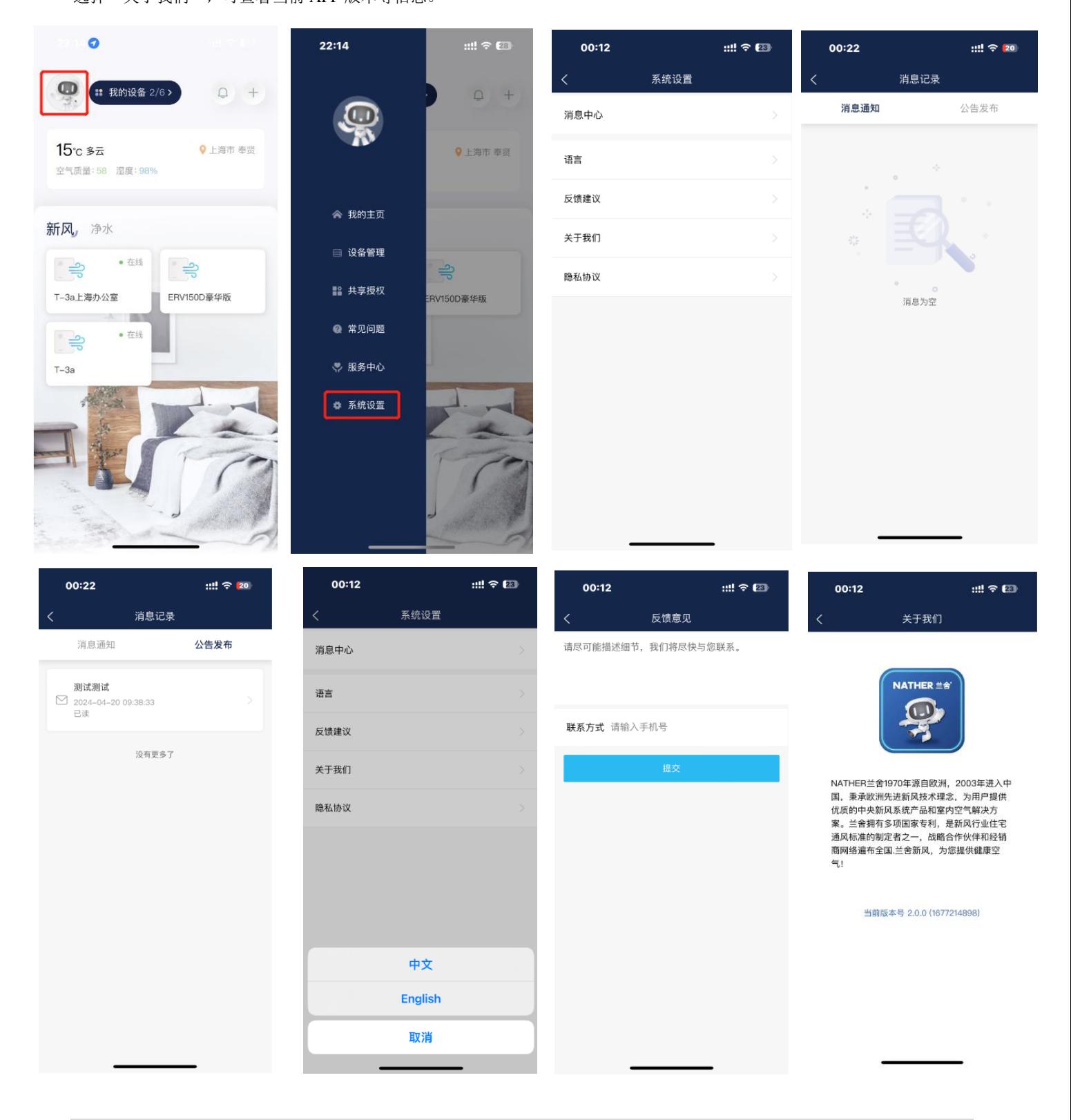

瑞士森德集团 上海兰舍空气技术有限公司 兰舍通风系统有限公司 浙江兰舍水处理技术有限公司 Add:上海市闵行区虹建路 99 号莲城工业园 4 幢 3 楼/浙江省嘉兴市平湖市经济技术开发区兴平一路 2688 号 Tel:4006-678-198 邮箱 :nather@nather.com.cn 网址:[www.nather.com.cn](http://www.nather.com.cn/) **13** / **14**

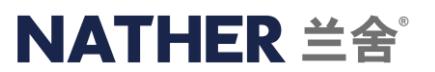

### 十三、退出登录

主界面点击头像,进入菜单栏,选择"我的主页",进入个人主页界面,选择最底部"退出登录",最后选择"确定",即 可退出登录状态。

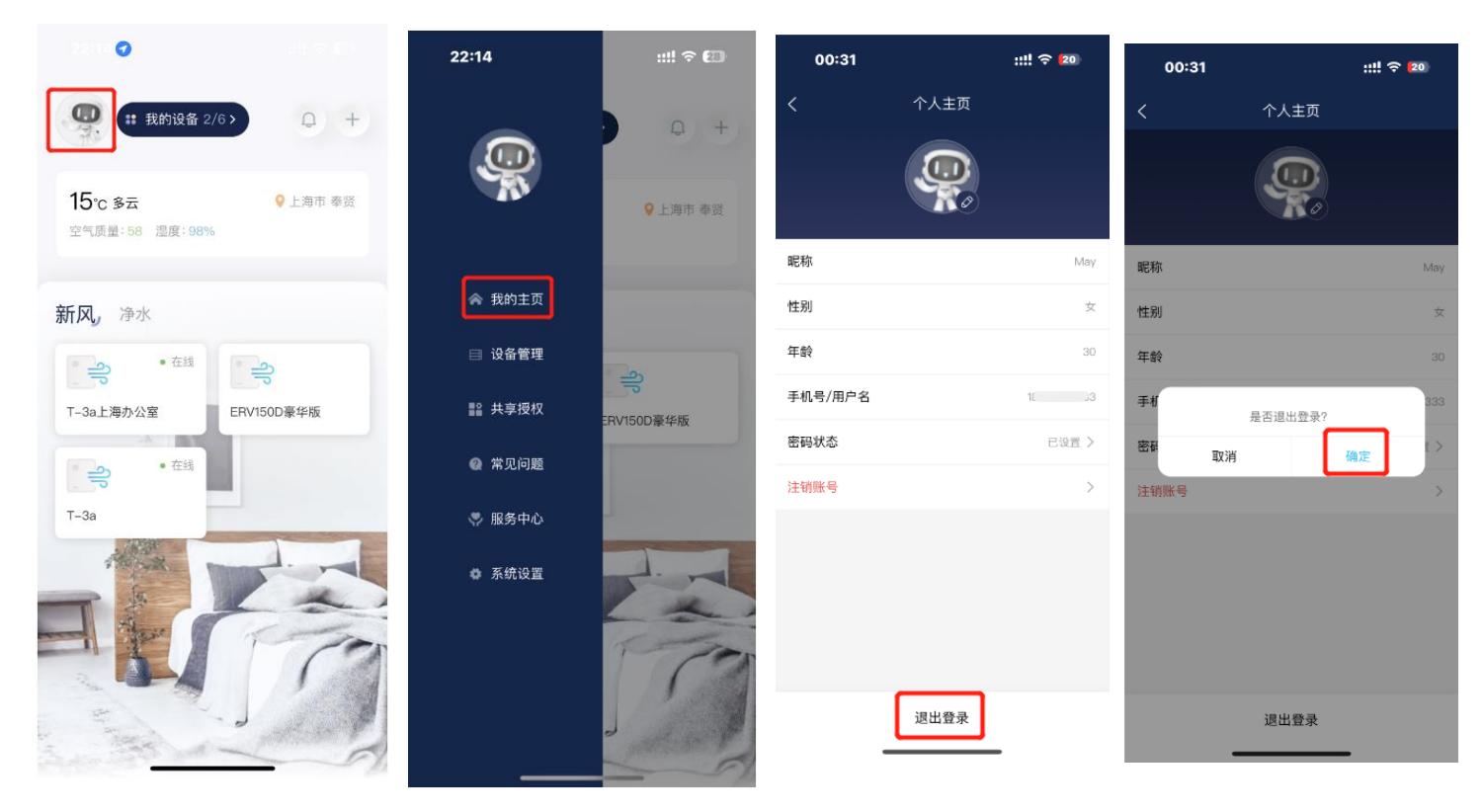